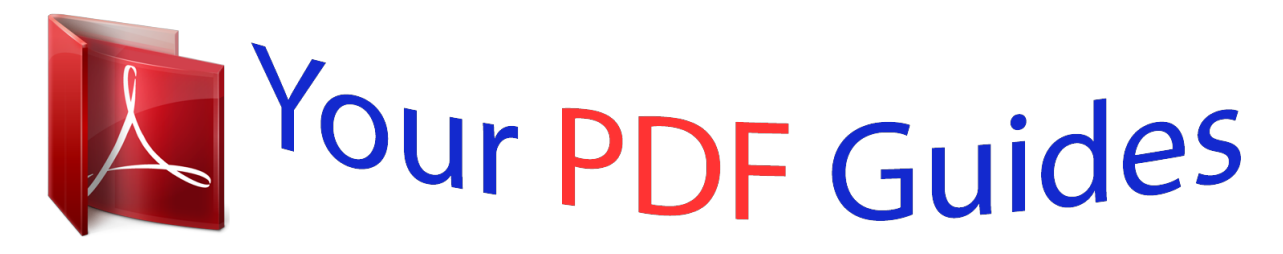

You can read the recommendations in the user guide, the technical guide or the installation guide for GARMIN ETREX VISTA CX. You'll find the answers to all your questions on the GARMIN ETREX VISTA CX in the user manual (information, specifications, safety advice, size, accessories, etc.). Detailed instructions for use are in the User's Guide.

> **User manual GARMIN ETREX VISTA CX User guide GARMIN ETREX VISTA CX Operating instructions GARMIN ETREX VISTA CX Instructions for use GARMIN ETREX VISTA CX Instruction manual GARMIN ETREX VISTA CX**

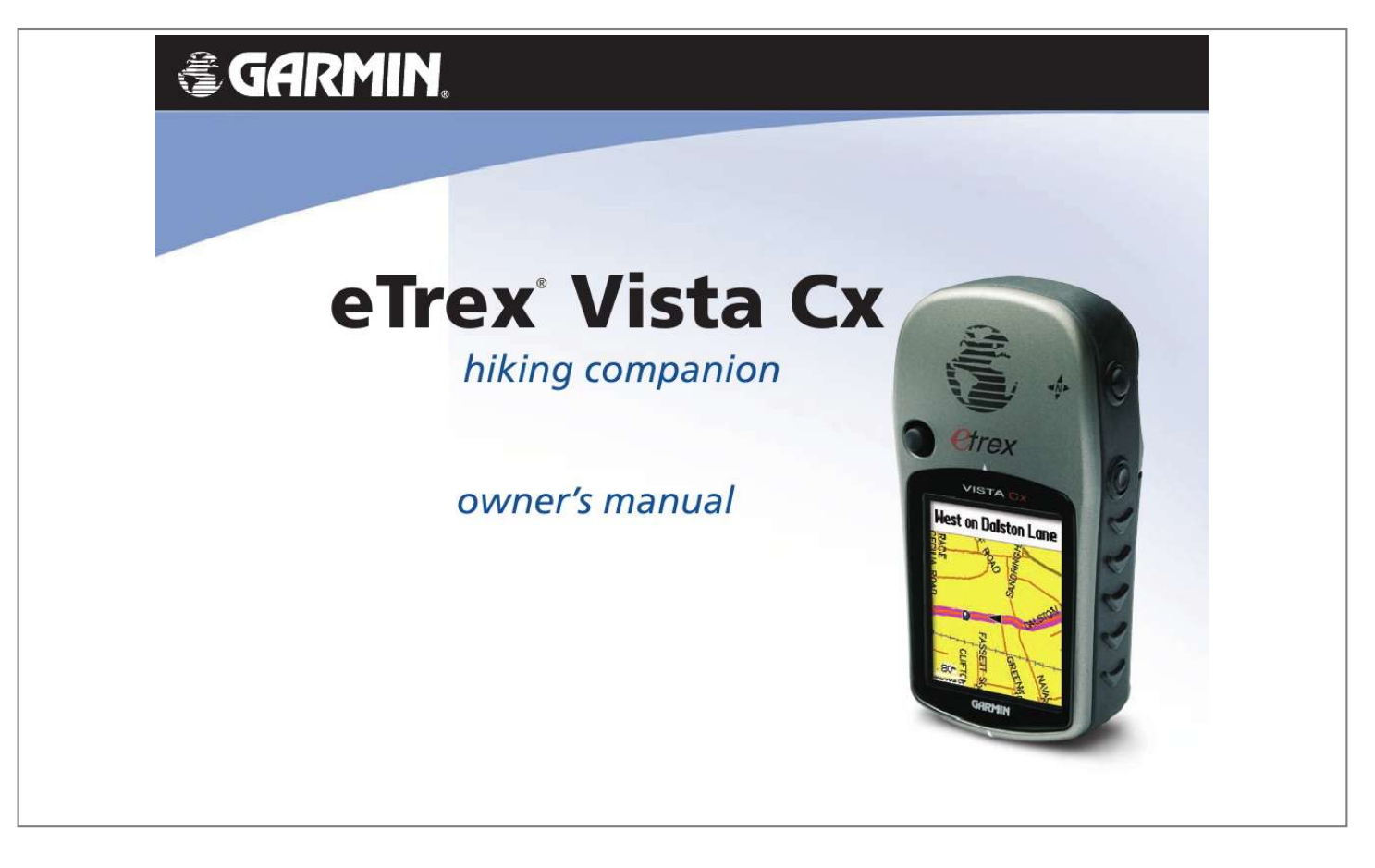

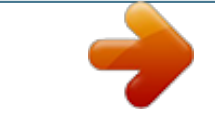

## *Manual abstract:*

*1200 East 151st Street, Olathe, Kansas 66062, U.S.A. Tel. 913/397.8200 or 800/800.1020 Fax 913/397.8282 Garmin (Europe) Ltd. Garmin Corporation No. @@Tel.*

*886/2.2642.9199 Tel. @@@@Garmin hereby grants permission to download a single copy of this manual onto a hard drive or other electronic storage medium to be viewed and to print one copy of this manual or of any revision hereto, provided that such electronic or printed copy of this manual must contain the complete text of this copyright notice and provided further that any unauthorized commercial distribution of this manual or any revision hereto is strictly prohibited. Information in this document is subject to change without notice.*

*Garmin reserves the right to change or improve its products and to make changes in the content without obligation to notify any person or organization of such changes or improvements. Visit the Garmin Web site (www.garmin.com) for current updates and supplemental information concerning the use and operation of this and other Garmin products. Garmin®, eTrex®, AutoLocate®, TracBack®, BlueChart®, and MapSource® are registered trademarks of Garmin Ltd.*

*or its subsidiaries and may not be used without the express permission of Garmin. microSDTM is a trademark of The SD Card Association . TransFlashTM is a trademark of SanDisk Corporation. June 2006 Part Number 190-00514-00 Rev. B Printed in Taiwan INTRODUCTION > ABOUT THIS MANUAL INTRODUCTION Thank you for choosing the Garmin® eTrex® Vista Cx. The eTrex Vista Cx uses the proven performance of Garmin GPS and full-featured mapping to create an unsurpassed portable GPS receiver. Take a moment now to compare the contents of this package with the packing list on the box. If any pieces are missing, contact your Garmin dealer immediately. The Main Pages section contains an overview of the Satellite, Trip Computer, Map, Compass, and Altimeter Pages. The Main Menu section describes features found on the Main Menu, and information about how to change settings.*

*The Appendix contains information, such as specifications, optional accessories, and maintenance information. You can also find warranty and FCC information in the Appendix. An Index is provided at the end of the manual for reference. About This Manual To get the most out of your new navigation system, take time to read this manual and learn the operating procedures for your unit in detail. This manual is organized into the following sections. The Introduction contains manual conventions, the Table of Contents, the software license agreement, product registration, and product care information. The Getting Started section provides an overview of the unit, how to turn the unit on, and acquiring satellites. The Basic Operation section provides information about setting up waypoints, routes, and tracks. eTrex Vista Cx Owner's Manual Manual Conventions This manual uses the term Warning to indicate a potentially hazardous situation, which, if not avoided, could result in death or serious injury. This manual uses the term Caution to indicate a potentially hazardous situation, which, if not avoided, may result in minor injury or property damage.*

*It may also be used without the symbol to alert you to avoid unsafe practices. i INTRODUCTION > ABOUT THIS MANUAL Table of Contents Introduction....*

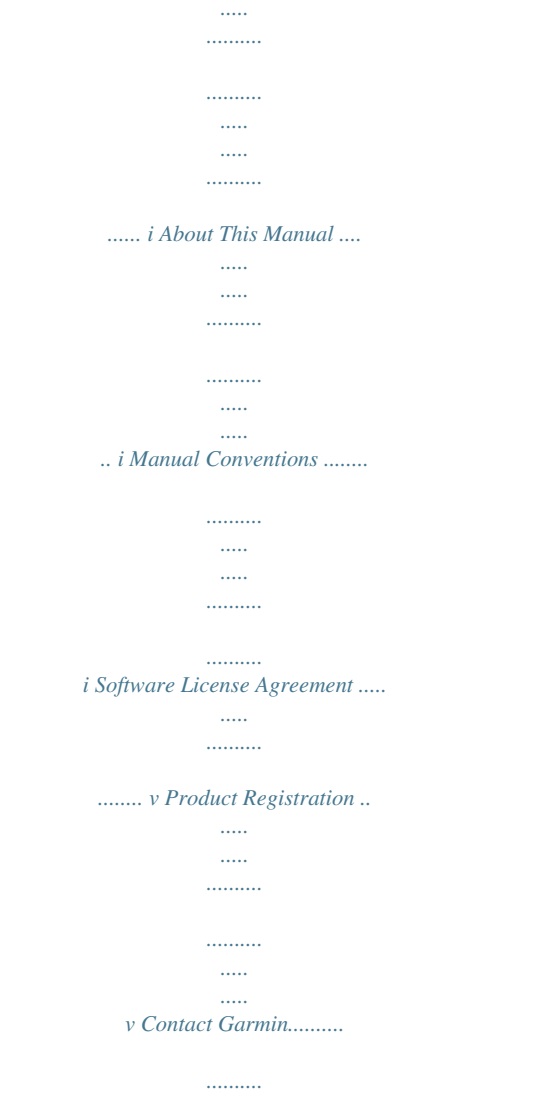

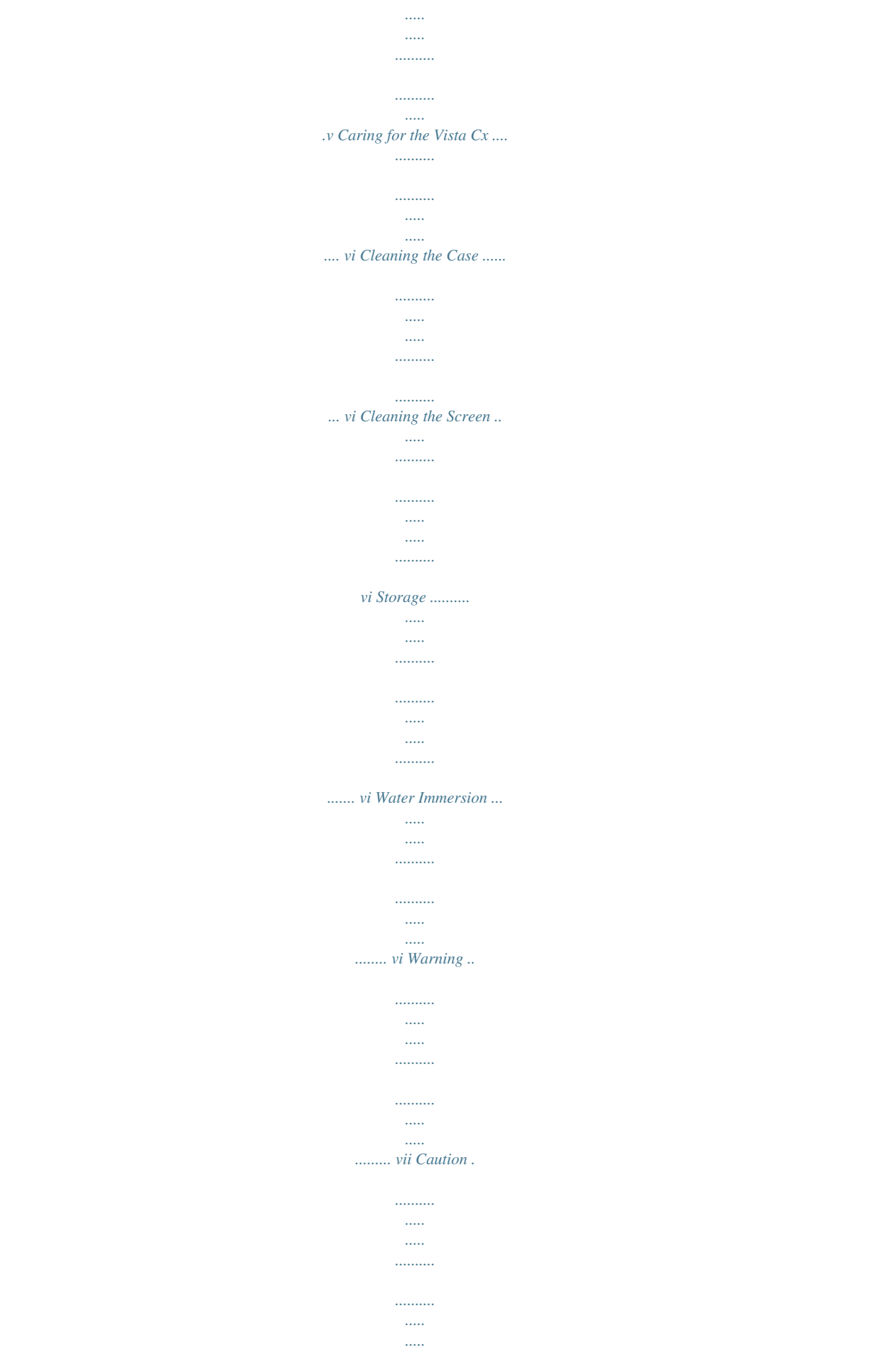

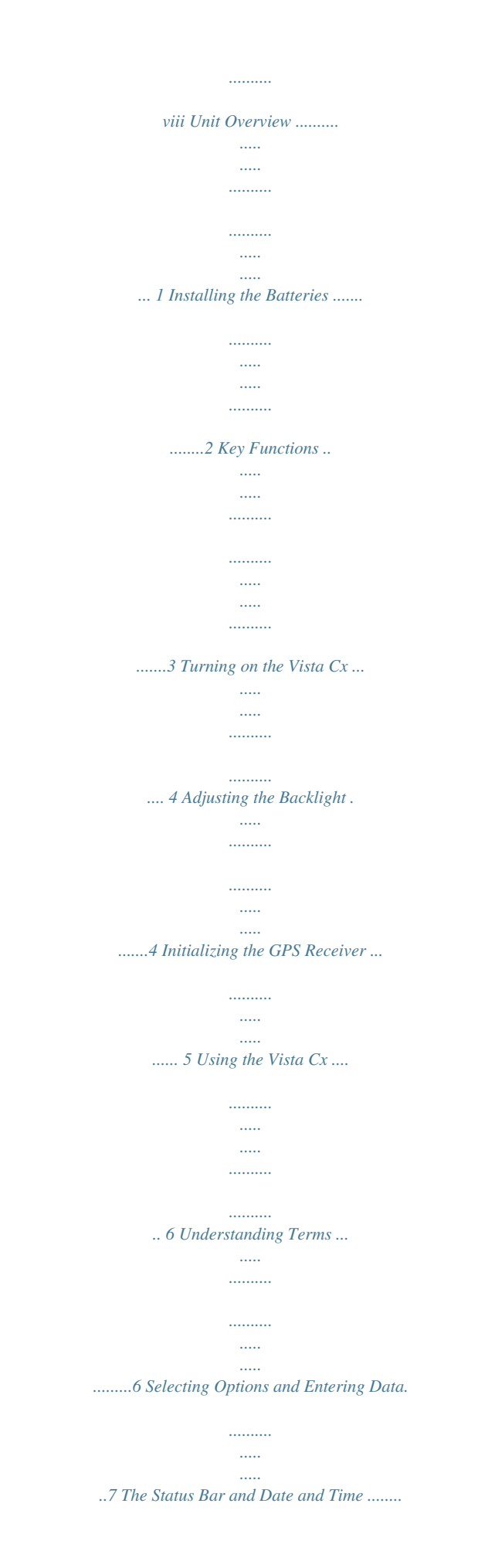

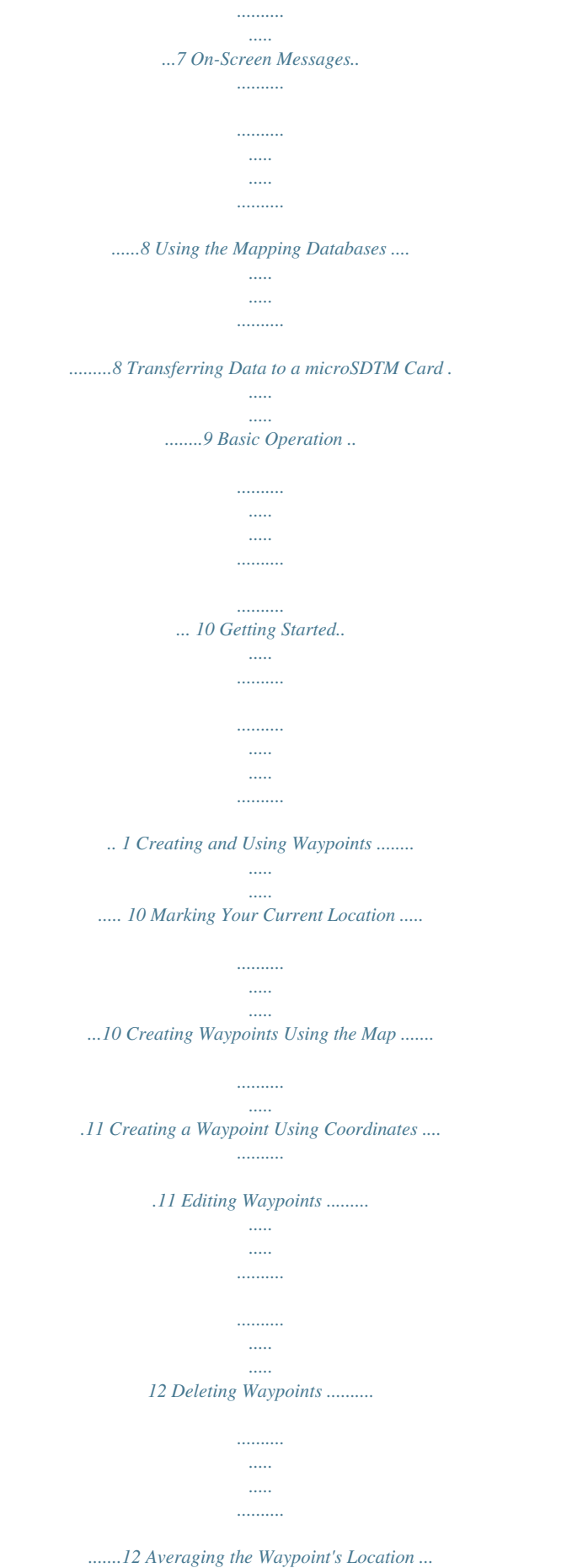

*.....*

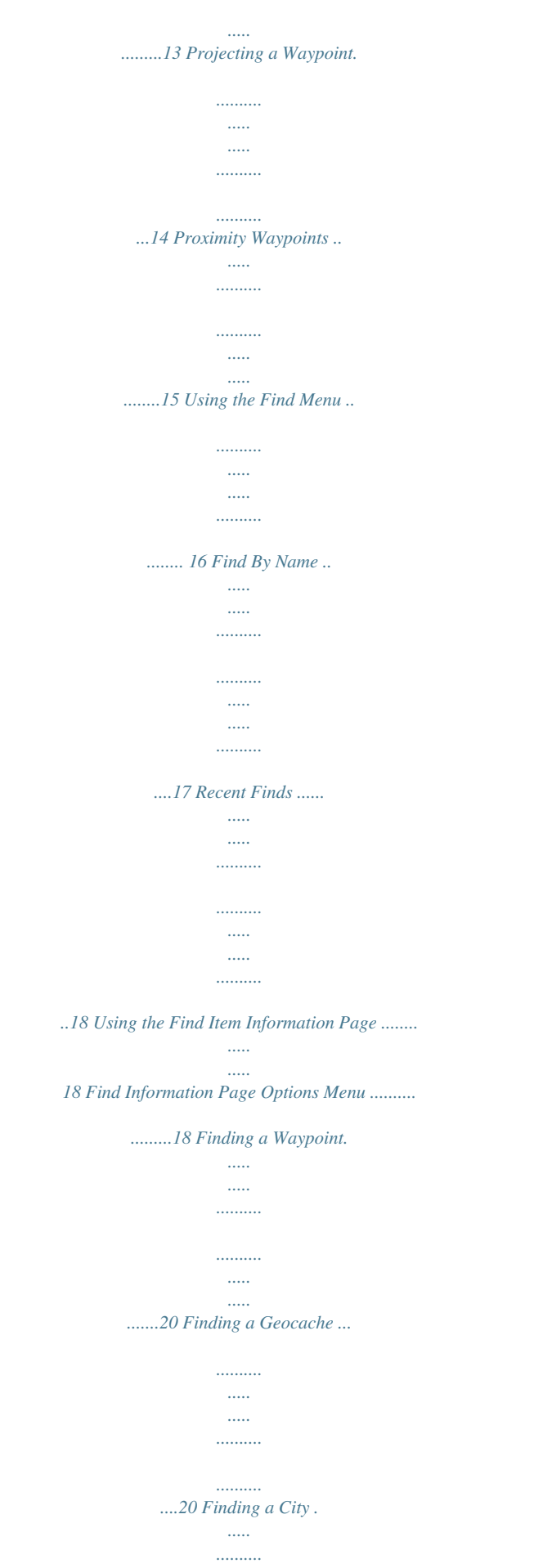

*.......... ..... ..... .......... .......... 22 Finding an Interstate Exit ..... ..... .......... .......... ..... ...22 Finding an Address .. .......... .......... ..... ..... .......... ......23 Finding an Intersection .... ..... ..... .......... .......... ..... ...24 eTrex Vista Cx Owner's Manual ii INTRODUCTION > ABOUT THIS MANUAL Searching for a Point of Interest .. .......... .......... ..... .25 Custom Points of Interest .... .......... .......... ..... ..... ....26 Using Tracks ...... .......... ..... ..... .......... .......... ..... .. 26 Track Profiles ... .......... .......... ..... ..... .......... .......... ....30 Navigating a Saved Track . ..... .......... .......... ..... ..... ..31 Creating and Using Routes ........ ..........*

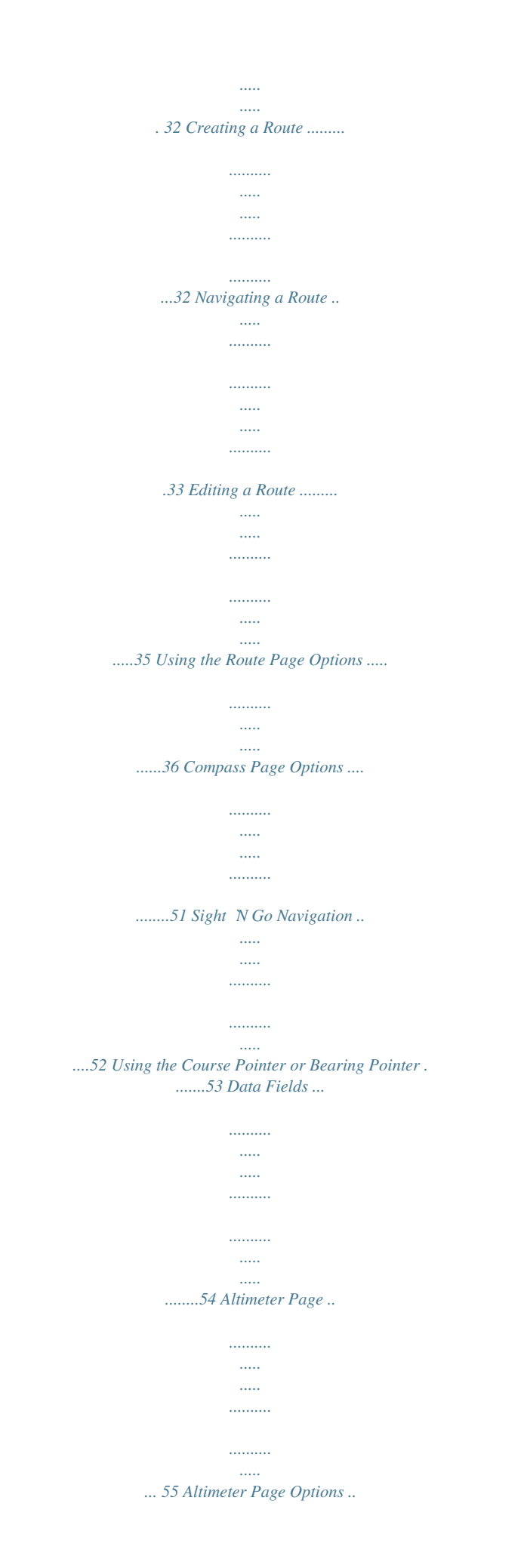

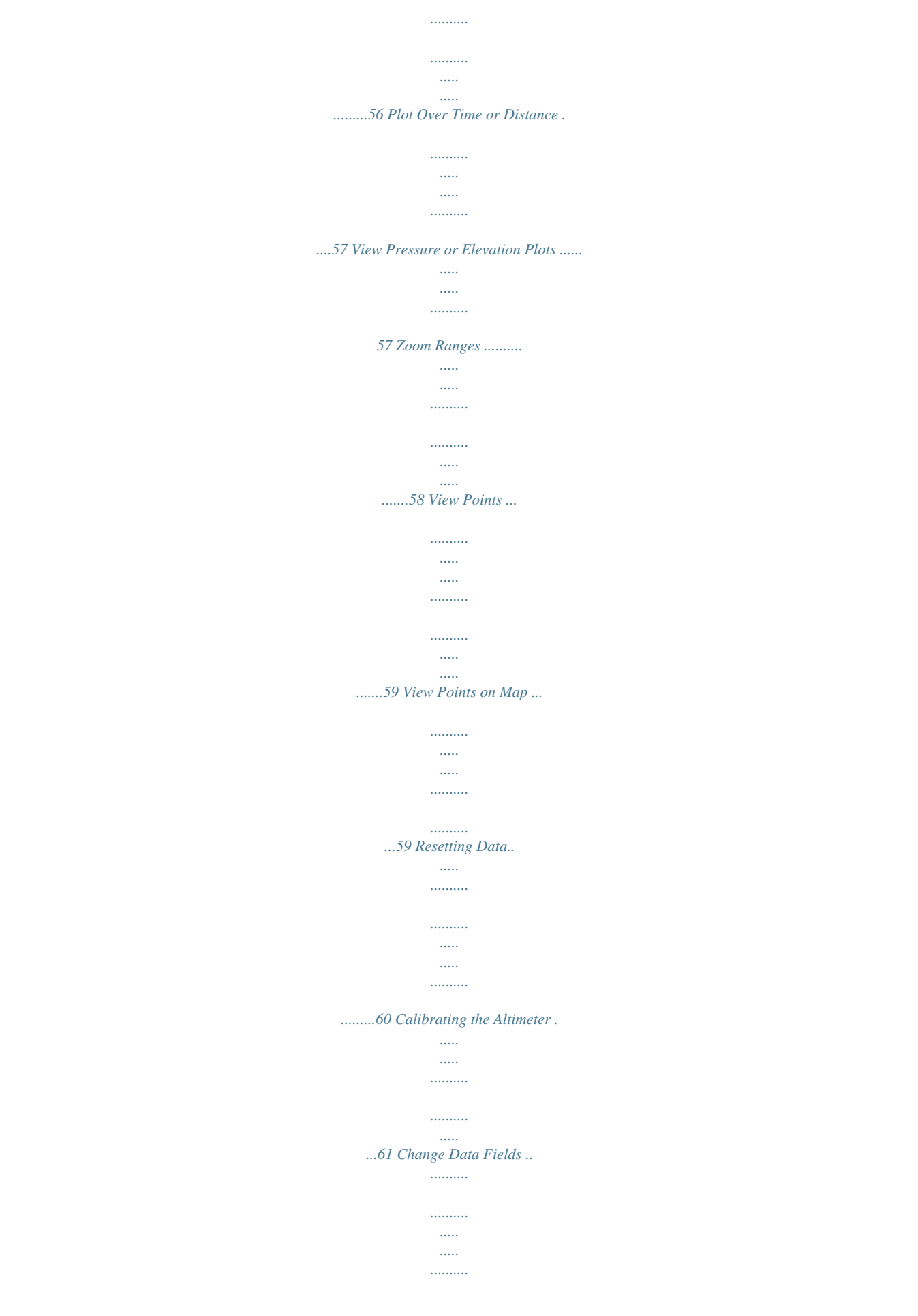

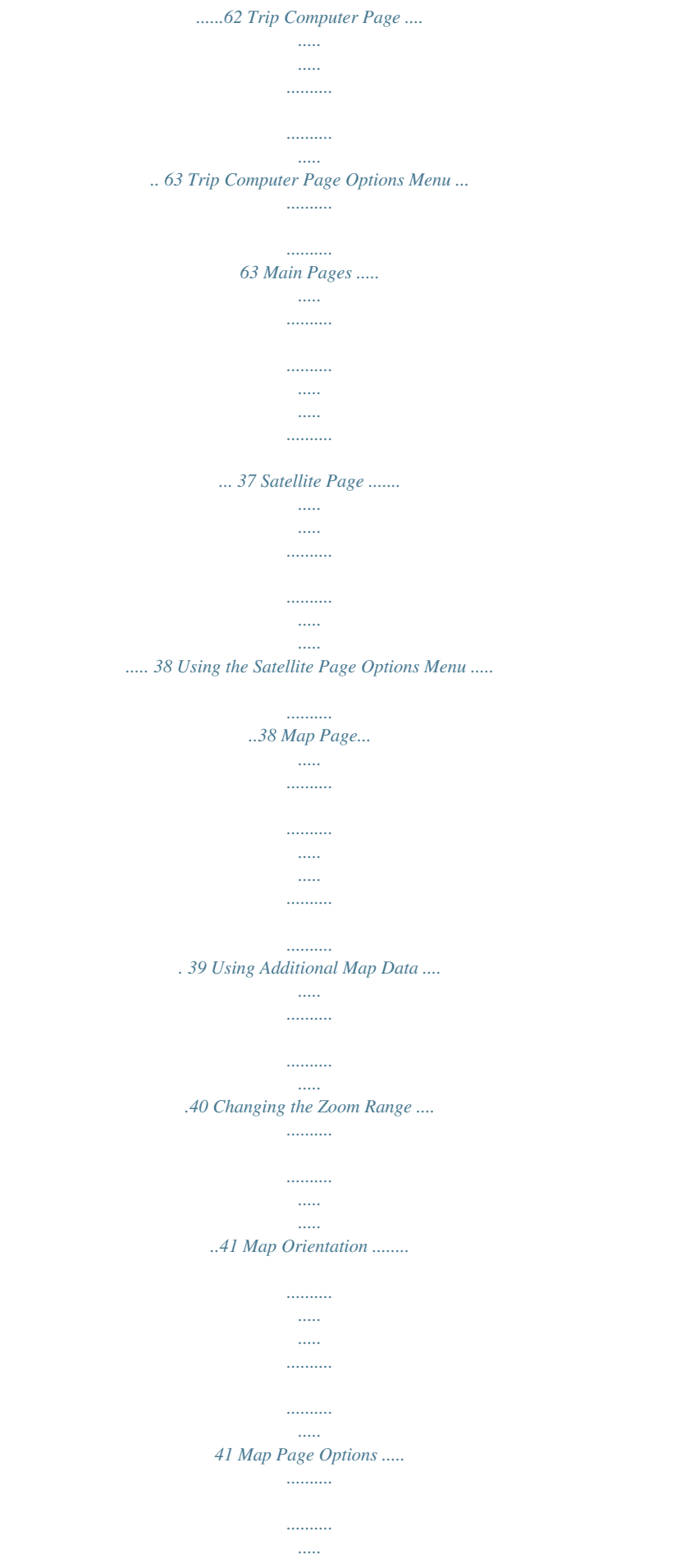

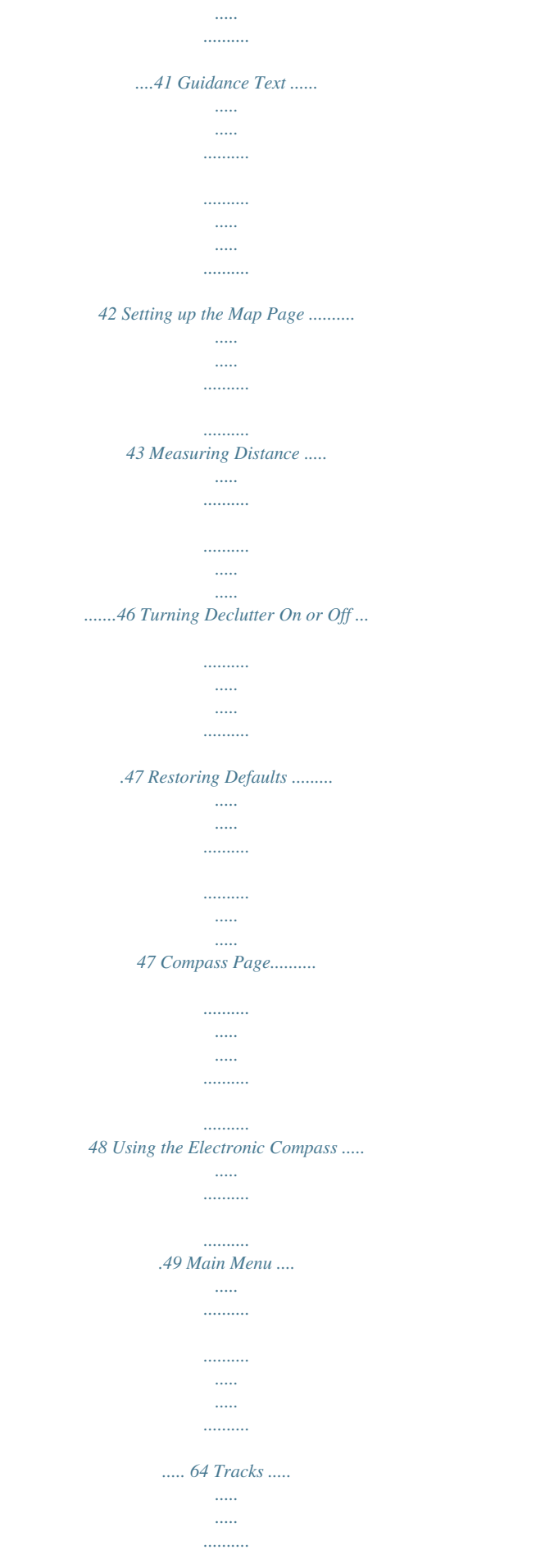

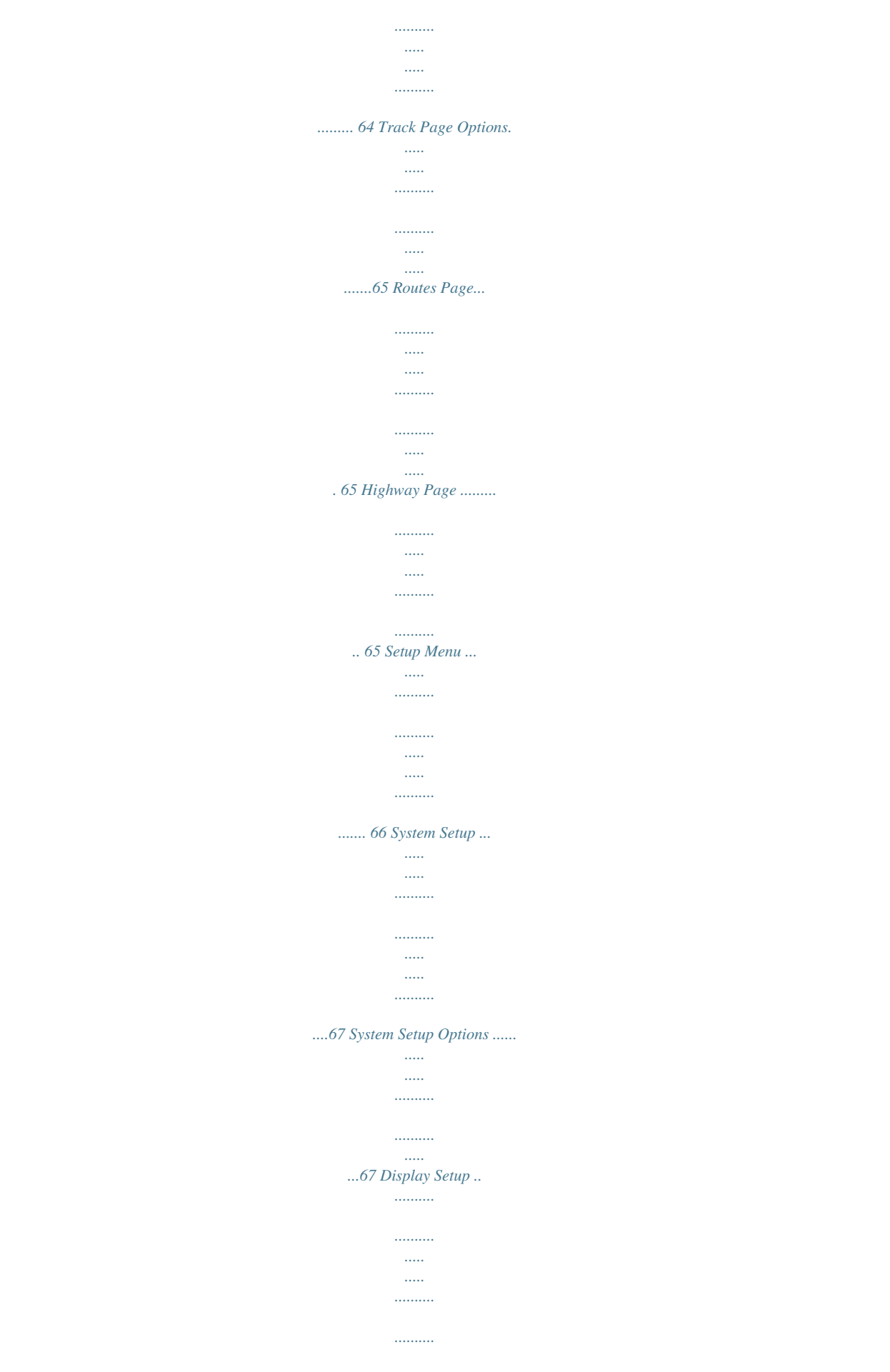

 $\ldots$ 68 iii eTrex Vista Cx Owner's Manual INTRODUCTION >ABOUT THIS MANUAL Interface Setup .....  $\ldots$  $1, 1, 1, 1, 1, 1$  $\sim$  11111  $\sim$   $\sim$  $\ldots$  $\ldots \ldots \ldots$ 68 Tones Setup.....  $\sim$  $\ldots$  $\ldots$  $\sim$   $\sim$  $\sim$  $\ldots$  $\ldots$ 69 Page Sequence Setup .....  $\sim$   $\sim$  $1, 1, 1, 1, 1, 1$ . . . . . . . . . .  $\sim$   $\sim$  $\sim$  . . . . . .....70 Map Page Setup ..... . . . . . . . . . .  $\sim$  $\sim$ . . . . . . . . . .  $\ldots$  $\sim$  . . . . . ...70 Routing Setup ..  $\ldots$  $\ldots$  $\sim$  $\sim$   $\sim$  $\ldots$  $\ldots$ ...70 Geocache Setup.  $\sim$   $\sim$  $1, 1, 1, 1, 1, 1, 1$  $\ldots$  $\sim$  $\sim$  $\ldots$ .......72 Marine Setup...  $\sim$  $\sim$  $1, 1, 1, 1, 1, 1$  $\ldots$  $\sim$  $\sim$   $\sim$  $\overline{\phantom{a}}$ .....72 Time Setup .....  $\ldots$  $\mathbf{1}$ 

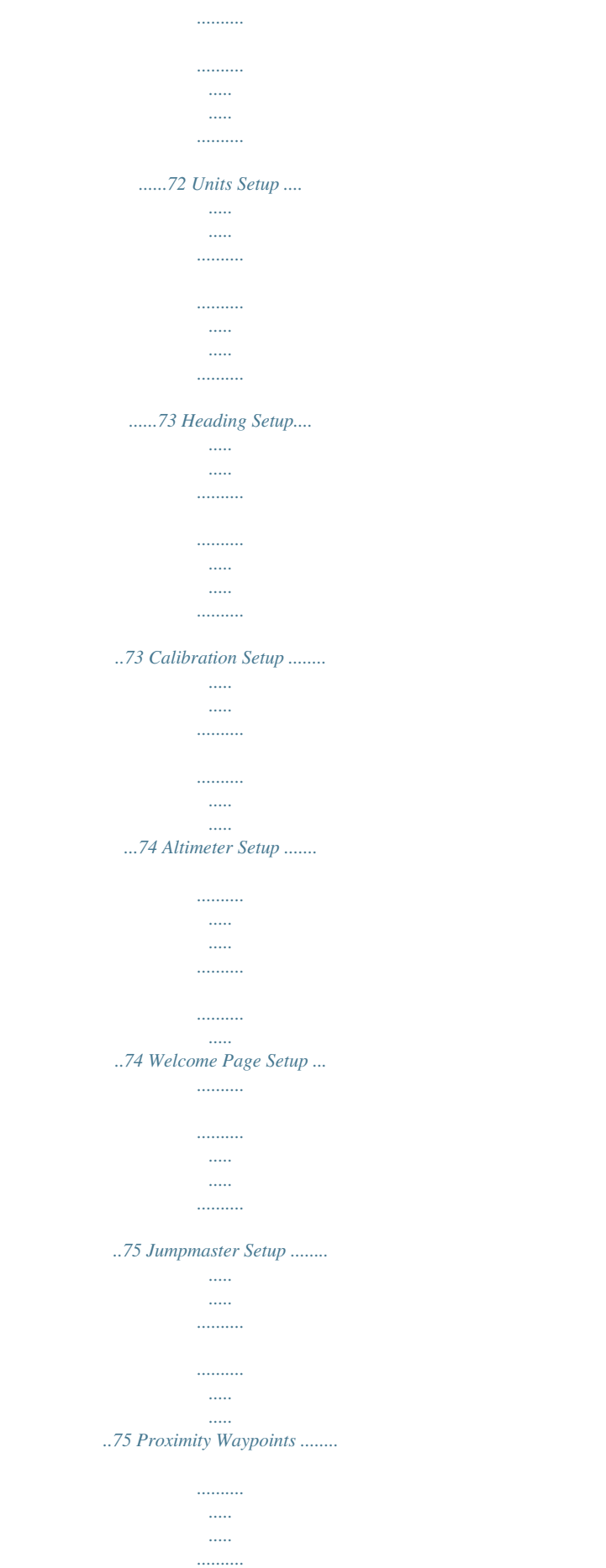

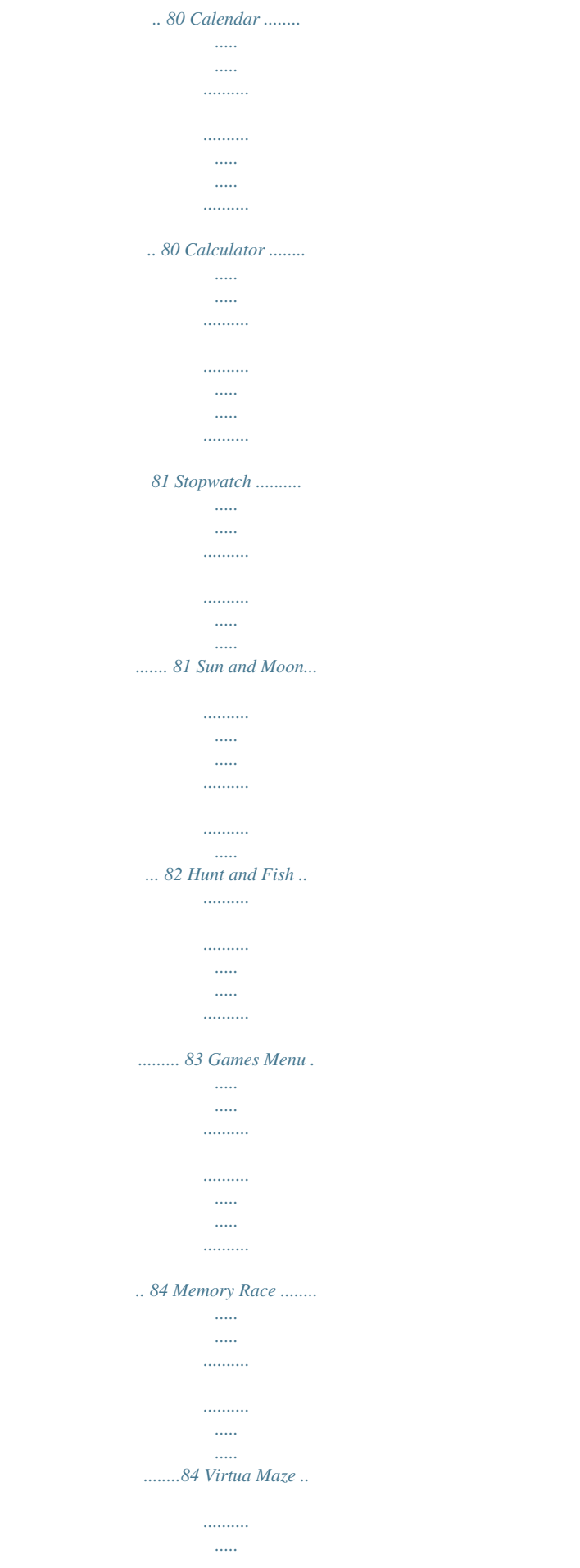

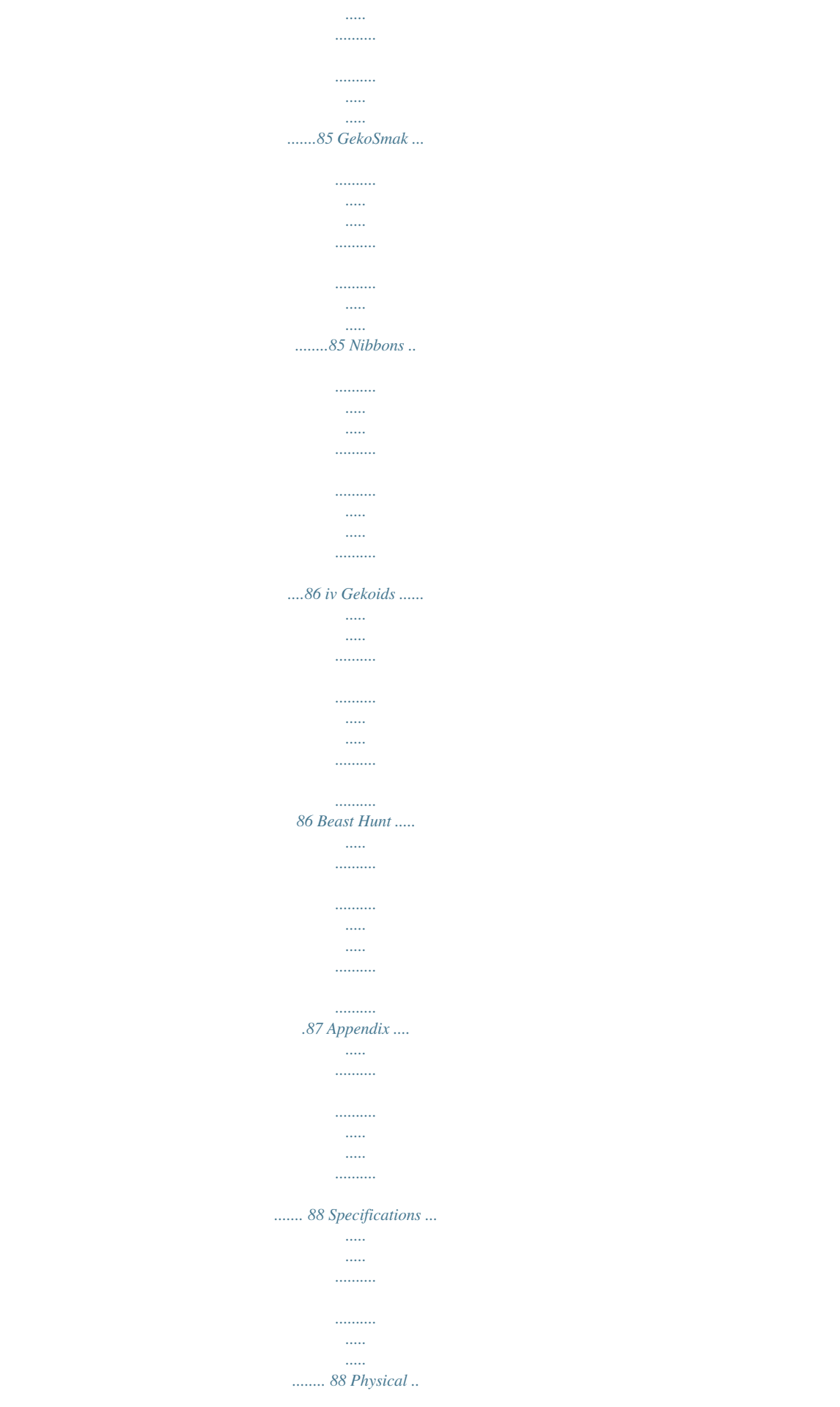

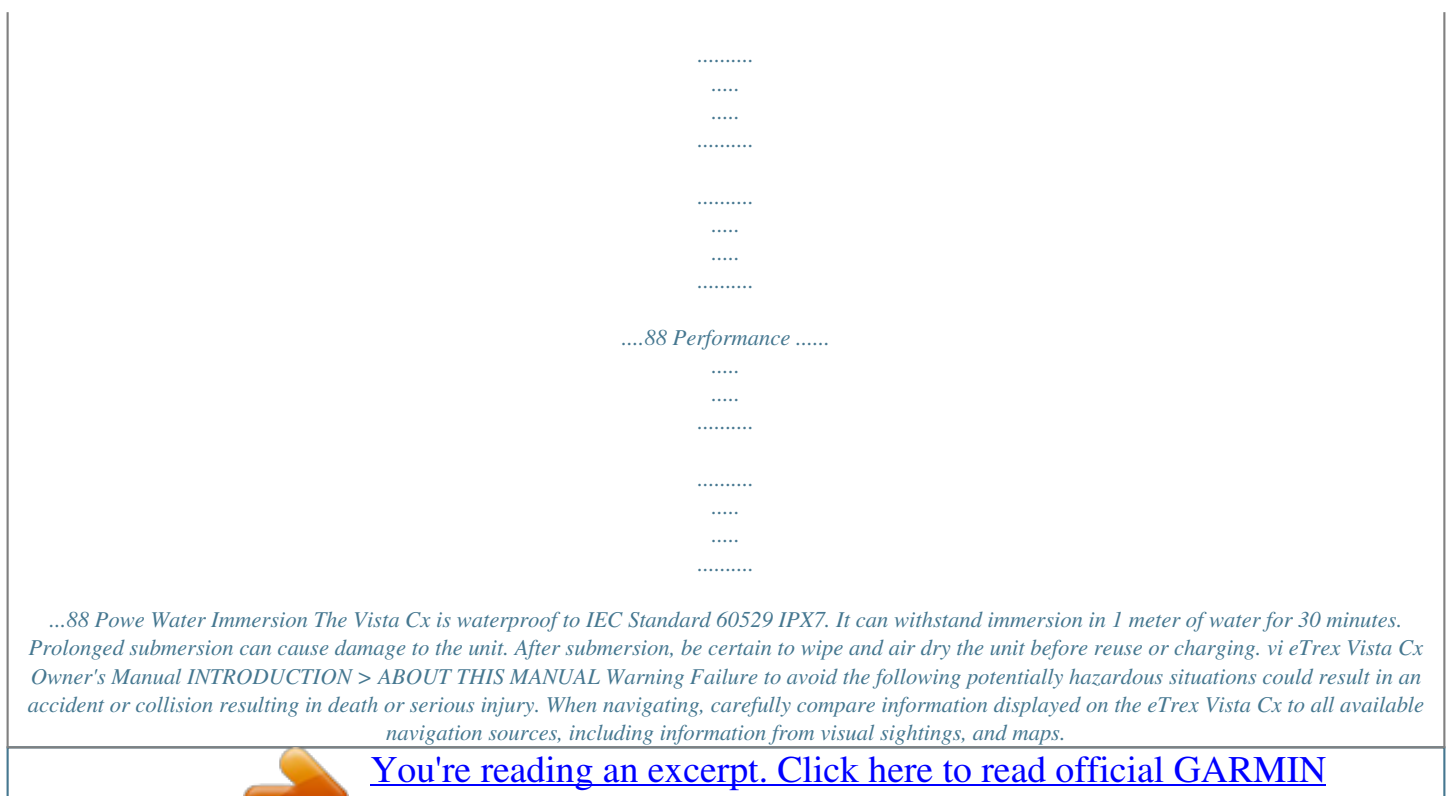

[ETREX VISTA CX user guide](http://yourpdfguides.com/dref/3339872) <http://yourpdfguides.com/dref/3339872>  *For safety, always resolve any discrepancies or questions before continuing navigation.*

*Use the electronic chart in the eTrex Vista Cx only to facilitate, not to replace, the use of authorized government charts. Official government charts and notices to mariners contain all information needed to navigate safely. WARNING: This product, its packaging, and its components contain chemicals known to the State of California to cause cancer, birth defects, or reproductive harm. This Notice is being provided in accordance with California's Proposition 65. If you have any questions or would like additional information, please refer to our Web site at http://www.*

*garmin.com/prop65. eTrex Vista Cx Owner's Manual vii INTRODUCTION > ABOUT THIS MANUAL Caution Failure to avoid the following potentially hazardous situations may result in injury or property damage. Use the eTrex Vista Cx only as a navigational aid. Do not attempt to use the eTrex Vista Cx for any purpose requiring precise measurement of direction, distance, location, or topography.*

*This product should not be used to determine ground proximity for aircraft navigation. The Global Positioning System (GPS) is operated by the United States government, which is solely responsible for its accuracy and maintenance. The government's system is subject to changes which could affect the accuracy and performance of all GPS equipment, including the eTrex Vista Cx. Although the eTrex Vista Cx is a precision navigation device, any navigation device can be misused or misinterpreted and, therefore, become unsafe. Map Data Information: One of the goals of Garmin is to provide customers with the most complete and accurate cartography that is available to us at a reasonable cost. We use a combination of governmental and private data sources, which we identify in product literature and copyright messages displayed to the consumer. Virtually all data sources contain inaccurate or incomplete data to some extent. This is particularly true outside the United States, where complete and accurate digital data is either not available or prohibitively expensive. NOTICE TO DRIVERS IN CALIFORNIA AND MINNESOTA: State law prohibits drivers in California and Minnesota from using suction mounts on their windshields while operating motor vehicles. Other Garmin dashboard or friction mounting options should be used.*

*Garmin does not take any responsibility for any fines, penalties, or damages that may be incurred as a result of disregarding this notice. (See California Vehicle Code Section 26708(a); Minnesota Statutes 2005, Section 169.71.) The California Electronic Waste Recycling Act of 2003 requires recycling of electronic equipment. Refer to www.erecycle.org. viii eTrex Vista Cx Owner's Manual GETTING STARTED > UNIT OVERVIEW GETTING STARTED Unit Overview GPS antenna USB connector port (under weather cap) Battery compartment cover Belt Clip/Auxiliary Mount Adapter attachment location N · Provides quick satellite acquisition · Accepts a Belt Clip accessory for convenient access when hiking or walking. · Accepts the Auxiliary Mount Adapter accessory supplied with the unit. (Refer to page 89 for accessory listings.*

*) Vista Cx Battery compartment locking D-Ring eTrex Vista Cx Owner's Manual Color LCD display Carry Lanyard attachment slots 1 GETTING STARTED > UNIT OVERVIEW Installing the Batteries The Vista Cx operates on two AA batteries (not included), which are installed in the back of the unit. You can use Alkaline or NiMH batteries. See page 67 for information on setting the battery type. To install the batteries: 1. Remove the battery cover by turning the D-Ring 1/4 turn counter-clockwise and pulling the cover loose.*

*2. Insert the batteries, observing the proper polarity. A polarity diagram is molded into the battery compartment. 3. Reinstall the battery cover by aligning the back cover with the unit and Locking Battery turning the D-Ring 1/4 turn pin slot compartment clockwise.*

*1. Place the loop of the lanyard through the slot at the upper-left side on the back of the unit. 2 Route the strap through the loop, and pull tight. To install the lanyard: Optional Belt Clip (attaches to belt or waistband) Remove the batteries from your Vista Cx when you do not expect to use the unit for several months. Stored data is not lost when batteries are removed. 2 PUSH TO EJECT (attaches to back of unit) Belt Clip Knob Auxiliary Mount Adapter Lanyard installation (Do not discard. This adapter attaches to the unit for connection to mounting kits.) eTrex Vista Cx Owner's Manual GETTING STARTED > KEY FUNCTIONS Key Functions "Thumb Stick" Enter/Rocker key (Press down to Enter - move to the side or up or down to scroll, highlight fields or pan the map) In/Out Zoom keys · From the Map Page, press to zoom the map in or out. · From any other page, press to scroll up or down a list or move a highlighted slider. Menu/Find key · Press and release to view the Options Menu for a page.*

*· Press and hold to display the Find Menu. Vista Cx N · Rock up or down or right or left to move through lists; highlight fields, onscreen buttons, or icons; enter data; or move the map panning arrow. · Press in and release to enter highlighted options and data or confirm on-screen messages. · Press in and hold at any time to mark your current location as a waypoint. Quit/Compass key · Press to cycle through the main pages. · Press when using the on-screen keyboard to close. · Press and hold to turn the compass on or off. Power/Backlight key · Press and hold to turn unit on or off. · Press and release to adjust backlighting, or to view time, date, and battery capacity. eTrex Vista Cx Owner's Manual 3 GETTING STARTED > TURNING ON THE VISTA CX Turning on the Vista Cx When you turn on the Vista Cx, the Welcome Page appears, followed by the Satellite Page.*

*The unit must collect satellite data and establish its current location. 1. Press and hold the Power key. When the unit turns on, a tone sounds, and the Introduction Page appears, followed by the Satellite Page. 2.*

*To turn off the Vista Cx, press and hold the Power key again. Adjusting the Backlight You may want to adjust the backlight to see the display better. 1. Press and quickly release the Power key. 2.*

*Press up on the Rocker to increase the brightness, or press down to decrease. 3. Press Enter or the Quit key to close the backlight adjustment window. To turn the Vista Cx on and off: To adjust the backlight level: Backlight Adjustment Slider Welcome Page Satellite Page See page 68 for information about changing the display colors and backlight timeout and brightness levels. 4 eTrex Vista Cx Owner's Manual GETTING STARTED > INITIALIZING THE GPS*

*RECEIVER Initializing the GPS Receiver The first time you turn on your Vista Cx, the GPS receiver must collect satellite data and establish its current location.*

 *To ensure proper initialization, the Vista Cx is shipped from the factory in AutoLocate mode, which allows the receiver to "find itself" anywhere in the world. To receive satellite signals, you must be outdoors and have a clear view of the sky. To initialize your Vista Cx: 1. Press and hold the Power key to turn on the Vista Cx. 2.*

*Hold the unit in front of you with the top tilted upward. While the GPS receiver is searching for the satellite signals, a "Locating Satellites" message is replaced by an "Acquiring Satellites" message until enough signals are acquired to fix its location. When the receiver has signals from at least three satellites, the display at the top of the page changes to indicate position accuracy and location coordinates. 3. Press and release the Quit key until the Map Page appears. You are now ready to begin GPS-aided navigation. You can also observe a sky-view array of the satellites overhead with your location centered in the array. The outer circle represents the horizon and the inner circle represents a position 45 degrees from the horizon. The numbers shown indicate the number assigned to each satellite. A bar graph at the bottom of the page shows the strength of signals from each satellite.*

*The outer circle represents the horizon. The inner circle is a location 45 degrees from the horizon. The number of each overhead satellite is displayed. The strength of each satellite signal is shown. If the unit cannot establish a satellite fix, a list of solutions appears.*

*Highlight the appropriate solution, and press Enter. 5 eTrex Vista Cx Owner's Manual GETTING STARTED > USING THE VISTA CX Using the Vista Cx This section explains how to enter and select information with the Vista Cx. On-screen button--use the Rocker to highlight a button, and press Enter to select the button. Scroll bar--when viewing a list of items too long to appear on the screen, a scroll bar appears along the right side of the list. To scroll through a list, press up or down on the Rocker.*

*Default--the factory setting saved in the unit's memory. You can change the settings, but you can also revert to the factory (default) settings when you select Restore Defaults. Understanding Terms As you progress through this manual, you are directed to press a specific key or highlight a field on the screen. When you are directed to press a key, you should press and quickly release the key. If the key must be held down for a period of time to start a secondary function, the instructions will tell you to do so. When a field is highlighted on the screen, it is highlighted in yellow. The position of the highlight is controlled by the Rocker. The following terms are used throughout this manual: Highlight--move the highlighted area on the screen up, down, left, or right with the Rocker to select individual fields. Field--the location on a page where data or an option can be shown and entered. Select (highlight) a field using the Rocker to begin entering data or selecting options.*

*6 Highlighted field Field On-screen buttons eTrex Vista Cx Owner's Manual GETTING STARTED > USING THE VISTA CX Selecting Options and Entering Data Use the Rocker to highlight, select, or choose an item in a list or a field on the screen. 1. From any page, press the Menu key. An Options Menu appears with a list of additional options for that page. 2. Use the Rocker to move the highlight up, down, right, or left on the menu to highlight the option you want, and press Enter to select it. The Status Bar and Date and Time To select and activate an option: The status bar and Date/Time Window appear below the backlight adjustment slider when you press and release the Power key. Status Bar - Date/Time Window To exit a menu or return to the previous setting: Press the Quit key. The Quit key moves backward through your steps. Press the Quit key repeatedly to return to the starting page.*

*· Power to the unit is provided by either batteries or from an auxiliary source. Power status is shown on the Main Menu and the Status Bar - Date and Time Window. The Battery Power icon ( ) shows the remaining power as the battery is depleted. The external power icon ( ) is shown when the unit is powered from an external source (PC/USB or 12 volt DC adapters). · Satellite signal status is shown when searching for ), when a 2D fix ( ) or acquiring satellites ( is attained, and when a 3D fix ( ) is attained.*

*· The Compass ( ) and Alarm ( ) icons appear when these features are activated. 7 eTrex Vista Cx Owner's Manual GETTING STARTED > USING THE VISTA CX When a significant event in the operation of the unit occurs, an on-screen message appears to advise you of the occurrence. In each case, the condition is described and often a remedy is provided. Press Enter to acknowledge the message and close the window. On-Screen Messages On-Screen Messages In some instances, the message may indicate a temporary condition such as the "Calculating Route" message and close as soon as calculation is completed.*

*Many of the Vista Cx features require detailed mapping data to be fully operational, so you may want to transfer maps before using the unit. The microSDTM card (interchangeable with TransFlashTM cards) provided with your unit can be loaded with detailed maps from optional MapSource disks for your PC. This can enhance the versatility of your Vista Cx. With selected MapSource detailed mapping data, you can view listings of nearby restaurants, lodging, shopping centers, attractions and entertainment, and even retrieve addresses and phone numbers for any listed location. The amount of data transferred is determined by the capacity printed on the microSD card. Use the USB Interface Cable provided with the unit to transfer MapSource data from a PC to the microSD card when installed in the Vista Cx. You can purchase additional microSD cards at your local electronics supplier. See the Garmin Web site (http://www.garmin.com/cartography/) for compatible MapSource products and pre-loaded microSD cards.*

*eTrex Vista Cx Owner's Manual Using the Mapping Databases Calculating Route Message 8 GETTING STARTED > USING THE VISTA CX Transferring Data to a microSDTM Card The eTrex Vista Cx is equipped with a pre-installed microSD card. To install or remove the microSD card: microSD card location PUSH TO EJECT Battery compartment with cover removed 1. Remove the battery compartment cover from the back of the unit. 2. Locate the card slot at the upper-left edge of the battery tray, and check to be certain the card is installed in the slot. 3. Press down on the card and release quickly to eject it from the slot if you plan to replace it with a card with more memory or pre-loaded maps. 4. Replace the battery cover when finished. 1.*

*Lift the weather cover from the USB port on the upper back of the unit. 2. Connect the USB cable provided with the unit to the USB port on your PC and to the miniUSB port on the back of the unit.*

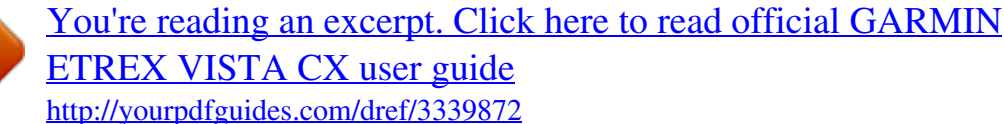

 *3. Follow instructions for selecting and downloading maps provided with the MapSource map data disk.*

*eTrex Vista Cx Owner's Manual Taiw an USB port weather cover USB port Accessing the microSD card slot Contacts on card must face away from the batteries. To transfer map data to the microSD card: PUS H TO EJE CT microSD card inserted in card slot Installing and removing Accessing the USB port the microSD card 9 BASIC OPERATION > CREATING AND USING WAYPOINTS BASIC OPERATION This section explains some of the more common operations you can perform with your Vista Cx, including creating and using waypoints, using the Find Menu, and how to create and use tracks and routes. 1.*

*Press and hold the MARK key until the Mark Waypoint Page appears. A default three-digit name and symbol are assigned to the new waypoint. Waypoint symbol Waypoint name To mark your current location: Creating and Using Waypoints Waypoints are locations or landmarks you record and store in your GPS. They are locations you might want to return to later. You can add waypoints to routes and even create a Go To directly to the selected waypoint. You can create waypoints using three methods. You can press the MARK key while at a location, create a waypoint on the Map Page, or enter coordinates for a waypoint manually. Use the MARK key to quickly capture your current location to create a new waypoint. You must have a valid position (2D or 3D) fix to mark your current location. 10 Mark Waypoint Page Marking Your Current Location 2. To accept the waypoint with the default information, highlight OK, and press Enter. OR To change any information on the Mark Waypoint Page, highlight the appropriate field, and press Enter to open the on-screen keypad.*

*After entering and confirming your changes, highlight OK, and press Enter. eTrex Vista Cx Owner's Manual BASIC OPERATION > CREATING AND USING WAYPOINTS Creating Waypoints Using the Map You can quickly create a waypoint using the Map Page. When you pan the map and move the arrow over a map item, you can see a highlighted description of the item. 1. On the Map Page, use the Rocker to move the pointer to the map item you want to mark as a waypoint. 2. Press and quickly release Enter to capture the pointer location and open the information page for the map item. 3. Highlight Save, and press Enter. If the map item selected contains no information, a "No map information at this point.*

*Do you want to create a user waypoint here?" message appears. Highlight Yes, and press Enter. 4. To change any information on the Waypoint Page, highlight the appropriate field, and press Enter to open the on-screen keypad. After entering and confirming your changes, highlight OK, and press Enter. eTrex Vista Cx Owner's Manual Creating a Waypoint Using Coordinates You can manually enter location coordinates to create a waypoint. This method is useful for creating a waypoint at a specific latitude/longitude position from a chart. To create a waypoint using the Map Page: Information page for a Information page for a map point with data map point without data 1. Create a new waypoint. 2.*

*On the Waypoint Page, highlight the Location field, and press Enter to open the on-screen keypad. 3. Use the Rocker to enter location coordinates. Highlight OK, and press Enter when finished. 11 To create a new waypoint by entering location coordinates: BASIC OPERATION > CREATING AND USING WAYPOINTS 4. Make changes by highlighting each field, and use the waypoint symbol chart and alphanumeric keypad to enter new data. 5. Press Quit when finished. Manually enter waypoint coordinates. Deleting Waypoints You can delete waypoints from the Waypoint Page.*

*NOTE: When you delete a waypoint, you cannot recover it from the unit. 1. Press and hold the Find key to open the Find Menu. 2. Highlight the Waypoints icon, and press Enter to open the Waypoints Page. 3. Select the waypoint you want to delete, and press Enter. The Waypoint Page opens. 4. Highlight the Delete button, and press Enter.*

*A confirmation message appears. 5. Highlight Yes, and press Enter to delete the waypoint. 4. Press Quit to exit.*

*Editing Waypoints You can edit waypoints to change the symbol, name, note, location, elevation, and depth. 1. Press and hold the Find key to open the Find Menu. 2. Highlight the Waypoints icon, and press Enter to open the Waypoints Page.*

*3. Select the waypoint you want to edit, and press Enter. The Waypoint Page opens. To delete a waypoint: To edit a waypoint: 12 eTrex Vista Cx Owner's Manual BASIC OPERATION > CREATING AND USING WAYPOINTS 1. On the Find Menu, highlight the Waypoints icon, and press Enter to open the Waypoints Page. 2. Select the waypoint you want to move, and press Enter. The Waypoint Page opens. 3. Highlight the Map button, and press Enter to show the waypoint on the map.*

*4. Press Enter again to place a MOVE marker next to the waypoint. 5. Use the Rocker to move the waypoint to a new location on the map, and press Enter. To move a waypoint on the Map Page: Averaging the Waypoint's Location You can average a new waypoint location over time to produce a more accurate location. NOTE: You must have a GPS satellite fix before you can average a waypoint's location. You cannot average a waypoint after it has been saved to the waypoints list and the Mark Waypoint page is closed as there is no longer satellite fix for that specific location. 1. Press the Find key to open the Find Menu. 2.*

*Highlight the Waypoints icon, and press Enter to open the Mark Waypoints Page. 3. Select the waypoint for which you want to calculate the average location, and press Enter. 4. Press the Menu key to open the Options Menu.*

*5. Highlight Average Location, and press Enter to open the Average Location Page. The unit begins calculating the average location of the waypoint. 13 To calculate the average location: Original location New location Moving a waypoint eTrex Vista Cx Owner's Manual BASIC OPERATION > CREATING AND USING WAYPOINTS 4. Press the Menu key to open the Options Menu.*

*5. Select Project Waypoint, and press Enter to open the Project Waypoint Page. 6. Enter the distance and bearing to the projected waypoint in the appropriate fields at the bottom of the page, and press the Quit key when finished. Mark Waypoint Page Average Location Page 6. Press Enter to save the location. Projecting a Waypoint You can create a new waypoint by projecting the distance and bearing from one location to a new location. 1. Press the Find key to open the Find Menu. 2.*

*Highlight the Waypoints icon, and press Enter to open the Waypoints Page. 3. Select the waypoint you want to project, and press Enter. The Waypoint Information Page opens. 14 To project a waypoint: Project Waypoint Projected Waypoint on the Map Page eTrex Vista Cx Owner's Manual BASIC OPERATION > CREATING AND USING WAYPOINTS Proximity Waypoints Use the Proximity Waypoints Page to define an alarm circle around a stored waypoint location.*

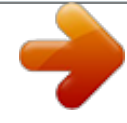

 *Radius field New Entry line Proximity icon 5. With the Use button highlighted, press Enter to add the point to the list on the Proximity Waypoints Page. 6. Use the Rocker to highlight the Radius field if you want to enter a value different than the default of 1 mile. 1.*

*Press the Menu key twice to open the Main Menu. 2. Highlight the Proximity icon, and press Enter to open the Proximity Waypoints Page. 3. Highlight the Proximity Alarms check box, and press Enter to initiate the alarm feature.*

*When you trigger an alarm, a tone sounds and a "Near Proximity Point" message appears. When you move outside the set radius, a "Leaving Proximity Point" message is shown. To turn proximity alarms on or off: Proximity Alarms check box 1. Press the Menu key twice to open the Main Menu. 2. Highlight the Proximity icon, and press Enter to open the Proximity Waypoints Page. 3. Highlight an empty line, and press Enter to open the Find Menu. 4. Select a waypoint from the Waypoints List or from any other group of map points, and press Enter to open the information page for the item. eTrex Vista Cx Owner's Manual To add a proximity waypoint: 15 BASIC OPERATION > USING THE FIND MENU To clear one or all proximity waypoints from the list: Using the Find Menu To remove or review a single entry, press Enter. OR To remove all waypoints from the list, press the Menu key, highlight Remove All, and press Enter. Use the Find Menu to search for waypoints, cities, and exits included in the Vista Cx basemap. You can also find saved waypoint and geocache points. Additional icons appear depending on the optional MapSource data loaded to the unit.*

*Press and hold the Find key to open the Find Menu. Waypoint Options Menu Find Menu with optional Cities Options Menu MapSource data When you access a Find group list, it contains only those items near your current location or the pointer (if active). 16 eTrex Vista Cx Owner's Manual BASIC OPERATION > USING THE FIND MENU The options menu for each category contains a submenu of search options, such as Find By Name, Find Nearest, Select Symbol (for waypoints), Change Reference (by moving the pointer to a new location), Nearest Containing (a keyword you enter), Select Category (for those groups, such as Food & Drink and Lodging). Use these options to shorten your search. 4. Use the Rocker and Enter key to operate the on-screen keypad and enter the name of the location you want to find. When the Find list contains a match, highlight OK, and press Enter. Find By Name If you know the name of the location you want to find, use the Find By Name option. 1. Press and hold the Find key to open the Find Menu.*

*2. Use the Rocker to highlight the icon for the type of item for which you want to search, and press Enter. OR To search the entire database, select the All Points of Interest icon, and press Enter. 3. Press the Menu key, highlight Find By Name, and press Enter.*

*eTrex Vista Cx Owner's Manual Find By Name On-screen keypad To find a location using Find By Name: 5. Highlight the location in the Find list, and press Enter. The item's information page opens, allowing you to save the item as a waypoint, show the item on the map, or automatically create a route to the item (Go To). 17 BASIC OPERATION > USING THE FIND MENU Recent Finds The Recent Finds Page shows a list of the last 50 items you have searched for or gone to recently. 1.*

*Press and hold the Find key to open the Find Menu. 2. Highlight the Recent Finds icon, and press Enter to open the Recent Finds Page. Using the Find Item Information Page To go to a recently found item: When you select an item from the Find item list and press Enter, an information page shows detailed information about the item. Each information page contains three on-screen buttons. Different buttons appear depending on whether you are selecting a Find item to navigate to or adding a Find item to a route list as a waypoint. Find Information Page Options Menu Recent Finds icon The Options Menu for each information page contains options for using a Find item as a tool for navigation. List of recently found items 3. Use the Rocker to select the item you want to go to, and press Enter to open the item's information page. 4.*

*Highlight Go To, and press Enter to begin navigation. 18 1. With an information page open for a Find item, press the Menu key to open the Options Menu. 2. Use the Rocker to select an option, and press Enter: To use the Options Menu: · Average Location--sample a waypoint location over time and average the result for a more accurate location reference. See page 13 for more information. eTrex Vista Cx Owner's Manual BASIC OPERATION > USING THE FIND MENU · Project Waypoint--create a new waypoint referencing another location by entering bearing and distance from the referenced location. See page 14 for more information. · Find Near Here--return to the Find Menu where you can search for map items near the item defined on the information page. ·*

*Change Reference--point to a new location on the Map Page using the pointer.*

*· Set Proximity--program an alarm to sound when you are within a specified radius of an item defined by the information page. See page 15 for more information. · Add To Route--include this item on a new route or add it to an existing route. See "Using Routes" on page 32 for more information. · View Sun and Moon--view Sun and Moon tables for this item location.*

*See page 82 for more information. · View Hunt and Fish--view Hunt and Fish tables for this item location. See page 83 for more information. eTrex Vista Cx Owner's Manual · Map Information--show the map from which the map item originated. See page 92 for information about downloading detailed maps. 1. Press and hold the Find key to open the Find Menu. 2. Select an icon on the Find Menu, and press Enter. 3. Highlight an item in the Find list, and press Enter to open the information page. 4. Press the Menu key to open the Options Menu, highlight Find Near Here, and press Enter. The Find Menu opens again with each category containing items near the item selected on the information page. 5.*

*Select a category icon, and press Enter to open a Find list of items near the item. To find an item near another item: 1. Press and hold the Find key to open the Find Menu. 2. Select an icon on the Find Menu, and press Enter. 19 To find an item from another location on the map: BASIC OPERATION > USING THE FIND MENU 3. Press the Menu key to open the Options Menu, highlight Change Reference, and press Enter. The Map Page appears. 4. Use the Rocker to pan the arrow (pointer) to the map location you want, and press Enter.*

*The Find list shows a list of items near the new map location. 1. Press and hold the Find key to open the Find Menu. 2. Highlight the Waypoints icon, and press Enter to open the Waypoints Page.*

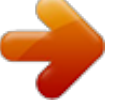

 *3. Use the Rocker to select a waypoint, and press Enter. The Waypoint Page opens. To find a waypoint: Waypoints icon Finding a Waypoint The Waypoints Page contains a list of all saved waypoints. Waypoints are stored in alphanumeric order and are also identified by a symbol assigned from a list of symbol types.*

*20 Use the Geocache icon to view the list of geocache locations created using your Vista Cx or downloaded from your computer. A geocache location is a waypoint with a special geocache symbol assigned to give special significance and to allow it to be separated from others on the waypoints list. For more information about creating a geocache point, see eTrex Vista Cx Owner's Manual Finding a Geocache BASIC OPERATION > USING THE FIND MENU Geocache Setup instructions on page 72 and www.garmin.com/products/etrexvistacx/. 1. Press and hold the Find key to open the Find Menu. 2. Highlight the Geocache icon, and press Enter to open the Geocache Page. You can view either found geocaches or those that have not been found.*

*3. Use the Rocker to highlight a geocache on the list, and press Enter to open the information page. 4. Highlight the Go To button, and press Enter to navigate to the geocache location. When you navigate to a geocache, the Compass Page changes to Geocache Navigation mode and any additional information about the downloaded cache location is shown in the comment field. To find a geocache: Geocache icon Find Geocache List When a geocache is found, the unit marks the cache as found, log an entry into the calendar, and provide an option that, when activated, shows the nearest cache. eTrex Vista Cx Owner's Manual Use the Found button when you reach a geocache. Use the Data button for information about a geocache. Find Next Option 21 BASIC OPERATION*

*> USING THE FIND MENU Finding a City Use the Cities icon on the Find Menu to find any city listed in the mapping database (either in the basemap or from downloaded detailed mapping data). 1.*

*Press and hold the Find key to open the Find Menu. 2. Highlight the Cities icon, and press Enter. The Cities Page shows a list of cities near your current location. To find a city: 3.*

*Select a city from the list and press Enter to open the information page for the selected city. OR If the city you want is not listed, press the Menu key, select a search method, and press Enter. Finding an Interstate Exit Use the Exits icon on the Find Menu to find an interstate exit. 1. Press and hold the Find key to open the Find Menu.*

*2. Highlight the Exits icon, and press Enter.The Exits Page shows a list of interstate exits near your location. 3. Use the Rocker to select an exit, and press Enter to open the information page. This page contains the exit description, a list of available services near the exit, and the distance and bearing from the exit to the highlighted service. To find an interstate exit: Cities icon Cities nearest to your location City information page 22 eTrex Vista Cx Owner's Manual BASIC OPERATION > USING THE FIND MENU 4. Select a service from the list, and press Enter to open the information page for the selected service. Exits list Available services 1. Press and hold the Find key to open the Find Menu.*

*To find an address: Addresses icon Exits icon Addresses Page Finding an Address If you downloaded detailed mapping data, use the Addresses icon on the Find Menu to find an address. When you enter the street number, street name, and city, the find feature matches that data with addresses in the map database. 2. Highlight the Addresses icon, and press Enter to open the Addresses Page. If your unit has a GPS fix, the <Enter Region> field is populated with your*

*current region. You do not have to specify a city in the <Enter City>, because the database has information for the entire region. However, you can select a city if you want to reduce the possible number of address matches. eTrex Vista Cx Owner's Manual 23 BASIC OPERATION > USING THE FIND MENU 3. Highlight the <Enter Number> field, and press Enter. 4.*

*Type the street number using the on-screen keypad. When finished, highlight OK, and press Enter again. 5 Highlight the <Enter Street Name> field, and press Enter. The street list opens. 6.*

*Use the on-screen keypad to enter enough of the street name to show a match. When finished, highlight OK, and press Enter. A list of matches appears. 7. Select the address you want, and press Enter to open the Address information page.*

*If you downloaded detailed mapping data, use the Intersections icon on the Find Menu to search for an intersection. When you enter two street names and a city, the Find feature locates the intersection by matching that data with the map database. 1. Press and hold the Find key to open the Find Menu. 2. Highlight the Intersections icon, and press Enter to open the Intersections Page. 3. If your unit has a GPS fix, the <Enter Region> field is populated with your current region. You do not have to specify a city in the <Enter City>, because the database has information for the entire region. However, you can select a city if you want to reduce the possible number of intersection matches.*

*4. Highlight the <Enter Street 1> field, and press Enter. 5. Type the street name using the on-screen keypad. When finished, highlight OK, and press Enter again. eTrex Vista Cx Owner's Manual Finding an Intersection To find an intersection: Matching addresses Information page 24 BASIC OPERATION > USING THE FIND MENU 6. Repeat steps 4 and 5 to enter a street name in the <Enter Street 2> field. When finished, a list of matches appears below. 7. Select an intersection, and press Enter to open the information page.*

*1. Press Find to open the Find Menu. 2. Highlight the All Points of Interest icon, and press Enter to show a list of all points near your current location. 3. Highlight an item in the list, and press Enter to open the information page for the item. OR Press Menu to open the Options Menu where you can select options to help you narrow your search. To find a point of interest: List of matching intersections Intersection information page Narrow your search criteria using the Options Menu. Searching for a Point of Interest If you downloaded MapSource detailed mapping, you can use the All Points of Interest icon on the Find Menu to locate a nearby restaurant, lodging, landmark, public building, and so on. eTrex Vista Cx Owner's Manual 25 BASIC OPERATION > USING TRACKS 4.*

*Highlight the item you want from the list, and press Enter to open the information page for the selected item. Using Tracks The Tracks feature creates an electronic bread crumb trail or "track log" on the Map Page as you travel. The track log contains information about points along its path. The track log starts recording as soon as the unit gets a location fix. The percentage of memory used by the current track log appears at the top of the Tracks Page.*

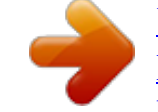

[You're reading an excerpt. Click here to read official GARMIN](http://yourpdfguides.com/dref/3339872) [ETREX VISTA CX user guide](http://yourpdfguides.com/dref/3339872)

<http://yourpdfguides.com/dref/3339872>

 *After you clear the track log, it shows 0%. If you are searching for a restaurant that is part of a national chain, only the restaurants nearest to your location is shown when you search using the Find Nearest option. If you search using the By Name option, all of the locations for that chain in the mapping database are shown with the closest to your current location listed first. Percentage of memory used List of saved tracks Custom Points of Interest Tracks Page You can create your own category for points of interest by using the Garmin POI Loader utility available from the Garmin web site: www.garmin.*

*com/products/ poiloader/. Follow the instructions for use on the web. 26 To clear the track log: 1. Press Menu twice to open the Main Menu. eTrex Vista Cx Owner's Manual BASIC OPERATION > USING TRACKS 2. Select the Tracks icon, and press Enter to open the Tracks Page 3. Highlight the Clear button, and press Enter. A confirmation message appears. To set up a track log: 1. Press Menu twice to open the Main Menu.*

*2. Select the Tracks icon, and press Enter to open the Tracks Page. 3. Highlight the Setup button, and press Enter to open the Track Log Setup Page. Data Card Option · Wrap When Full--the track log records over the oldest data with new data.*

*· Record Method--Distance records track points after a specified distance is traveled. eTrex Vista Cx Owner's Manual Time creates track points after a specified time has elapsed. Auto allows you choose from five intervals. · Interval--records a track according to the Record Method and Interval. Enter a specific distance, time, or frequency.*

*· Color--select the color of the active track on the map. · Log Track to Data Card--records the current track log to the microSD card in addition to the unit's internal memory. Using this option allows you to record a large number of track points (depending on the capacity of the microSD card.) This feature is a tool for use by advanced GPS users with special applications for the track log data. Track logs on the data card are .gpx GPS position data files, and are not used by your unit. To learn more about .gpx files, search the Web for subjects titled GPX or GPS Exchange Format. 27 BASIC OPERATION > USING TRACKS 1. Press Menu twice to open the Main Menu.*

*2. Select the Tracks icon, and press Enter to open the Tracks Page. 3 Highlight the Save button and press Enter. A message appears asking you if you want to save the entire track. 4. Select Yes, and press Enter to save the track. A "Saving Track" message appears followed by the Saved Track Page. To save the entire track log: Use the Saved Track page to rename the track, view the track distance and calculated area, and specify a color for the track on the Map Page. Track distance Track color Track name Calculated area 1. Press Menu twice to open the Main Menu.*

*2. Select the Tracks icon, and press Enter to open the Tracks Page. 3. Highlight the Save button, and press Enter. A message appears asking you if you want to save the entire track.*

*4. Select No, and press Enter to save only a portion of the track log. A map showing the entire track appears. 5. Use the Rocker to move the pointer to the point on the track line that you want to be the beginning point, and press Enter.*

*6. Use the Rocker to move the arrow to the point on the track line that you want to be the ending point, and press Enter. A "Saving Track" message appears followed by the Saved Track Page. 7. With OK highlighted, press Enter. To save a portion of the track log: To log tracks to the microSD card: Saved Track Page 1. With the Track Log setup page displayed, highlight the Data Card Setup button, and press ENTER to display the Data Card setup page. eTrex Vista Cx Owner's Manual 28 BASIC OPERATION > USING TRACKS 2. Highlight the Log Track to Data Card option, and then press ENTER to activate the feature. Observe that a current date .*

*gpx file appears in the Data Card Tracks list. This file is a continuous compilation of all track data for the indicated date. As long as this feature is enabled, a new file is recorded for each day you use the unit. Recording continues until the card is filled. Because these track logs share card space with MapSource mapping data, space for additional map storage is reduced. 3. Use the USB cable to connect the unit to your computer then access the USB Mass Storage feature explained on page 68. You can open the track logs using Garmin MapSource or another .gpx file-compatible application. 4.*

*To delete these track logs from the microSD card, highlight individual logs, and then press ENTER. Use the Delete All button to clear the entire list. eTrex Vista Cx Owner's Manual NOTE: Do not remove the microSd card from the unit while logging a track, because corruption of the data can result. To view a track on the map: On the Saved Track Page, select the Map button, and press Enter to open the Map Page. A map showing the entire Saved track on the Map Page track appears.*

*Begin and End markers and user waypoints are added to the track. Use the Area Calculation option on the Options Menu to calculate the area of a track. 1. With the Track Log Page open and the Track Log on, press Menu to open the Options Menu. 2.*

*Highlight Area Calculation, and press Enter to open the Area Calculation Page. 29 To calculate the area of a track: BASIC OPERATION > USING TRACKS 2. Highlight Profile, and press Enter to view the Track Profile. Elevation Begin marker Distance from Begin and End points End marker Start calculation Save calculated track 3. Press Enter to start the area calculation. As you begin to move and define the area's boundaries, a Stop button appears at the bottom of the page. 4. When finished defining the area, press Enter to open the page with a Save button. 5. Press Enter to save the new track to the Saved Tracks list on the Tracks Page.*

*Track Profile Page Track Profiles After you save a track, you have a record of the path you traveled and an altitude profile. To view a track profile: 30 1. Open the Saved Track Page, and press Menu. The beginning of the track is marked by a flag. You can scroll across the track profile by pressing the Rocker. As you scroll across the profile, the elevation for each point on the profile is shown at the top of the page, and the distance from the Begin point and the End point are shown at the bottom. 3. At any point along the profile, you can press Enter to show that point on the map. 4. Press Menu to use Zoom Ranges and Hide Symbols options.*

*eTrex Vista Cx Owner's Manual BASIC OPERATION > CREATING AND USING ROUTES A Track Elevation Profile is created from Digital Elevation Models (DEM) maps (MapSource U.S. Topo 24K), which include elevation data contained in the map. When these types of maps are available, a Use Map Data - Use Track Data option menu appears when you select Profile. Refer to the Garmin web site for more information about MapSource U.*

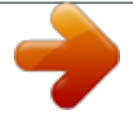

*S. Topo 24K maps. Directions to the first turn Navigating a Saved Track You can save your track log to use later as a TracBack. When initiated, a TracBack route takes you back to the oldest stored track log point. 1.*

*With the Saved Tracks Page for the track or the Track Log open, highlight the TracBack button, and press Enter to open the TracBack Page showing the track. You can select the point you want to TracBack to. 2. Use the Rocker to move the pointer to the point on the map, and press Enter to start navigating the TracBack. eTrex Vista Cx Owner's Manual To use the TracBack feature: 3. Select either Follow Road to route back to the selected point using available roadways, or select Follow Track to retrace your original path of travel. Highlight the Don't Ask Again option, and press Enter if you want to use the same option each time you use TracBack. The Map Page opens with directions to the first turn on the track at the top of the page. 4. Move in the direction of the first turn.*

*When you reach the first turn, directions to each turn is shown, until you reach your destination. 5. To exit, press Menu, and select Stop Navigation. 31 BASIC OPERATION > CREATING AND USING ROUTES 1. With a saved track shown on the map, use the Rocker to move the pointer on the track point that you want to mark as a user waypoint. 2. Press and hold the Enter key to open the Mark Waypoint Page. 3. Customize the user waypoint, highlight OK, and press Enter to save it. To create a user waypoint on a saved track: Saved routes with more than 50 waypoints cannot be navigated using the Follow Roads option. 1. Press the Menu key twice to open the Main Menu. 2. Highlight the Routes icon, and press Enter to open the Routes Page. 3.*

*Use the Rocker to highlight the New button, and press Enter to open the Route Page. 4. With the <Select Next Point> field highlighted, press Enter to open the Find Menu. To create a route: Creating and Using Routes Route navigation allows you to create a sequence of intermediate waypoints that lead you to your final destination. The Vista Cx lets you store 50 routes with up to 250 points each.*

*Creating a Route You can create or modify a route using the Routes Page, and you can add waypoints to a route from the Find Menu. You can create more complex routes using a PC and MapSource mapping programs and then transfer them to the unit memory. Auto-Routes, which are generated when you select Go To for a Find item, map item, or waypoint, cannot be saved. 32 Routes icon Setting up a route eTrex Vista Cx Owner's Manual BASIC OPERATION > CREATING AND USING ROUTES 5. Use the Find Menu to select a route waypoint from one of the Find Menu groups, and open the information page for the selected waypoint, city, exit, point of interest, and so on. 6. Highlight the Use button, and press Enter to add it to the route. 7. To add more points to the route, repeat steps 4 to 6. You can rename the route if you want.*

*8. Highlight the Navigate button, and press Enter to begin navigating. Methods of navigating to a destination · If you select the Go To button on the Waypoint Page or other Find Menu items, the Vista Cx creates a straight path (point-to-point) from your current location to that location. · If you select the Navigate button on a Route Page, the Vista Cx creates a route composed of several user waypoints or Find Menu items, with the last being your destination. It*

*navigates directly from point to point. Before each turn in the route, a turn page shows a guidance message and a graphic of the turn. You can eTrex Vista Cx Owner's Manual view the turns at any time by pressing up or down on the Rocker while the route is active. · Both navigation methods change when you select the Follow Roads option on the Routing Setup Page. Both Go To navigation and pointto-point routing become routes that allow you to navigate using roads. The routes use existing roadways (either those in the basemap or from downloaded detail mapping) to automatically calculate a route to your destination. Turns on roadways are added to the Active Route Page and are preceded by a guidance message with a graphic of the turn. If there are not enough roads at your location to calculate a route, a message appears. Navigating a Route After you create a route, you can begin navigation immediately or save it to the Saved Routes list. To navigate a saved route: 1. Press the Menu key twice to open the Main Menu.*

*33 BASIC OPERATION > CREATING AND USING ROUTES 2. Highlight the Routes icon, and press Enter to open the Routes Page. 3. Highlight a saved route, and press Enter to open the Route Page. 4.*

*Highlight the Navigate button, and press Enter. 5. To stop navigating, press the Menu key, select Stop Navigation, and press Enter. 2. Highlight the Navigate button, and press Enter to begin navigation and show the route on the Map Page. When navigating a route, a guidance message and a graphic view of turns in the route appear as you approach each one. Using the Follow Roads option on the Routing Setup Page increases the number of turns and shows an Active Route Page with a list of turns. If you selected the Off Road option, you can view only the list of points for a route from the Active Route Page. See Routing Setup on page 69. To preview the turns for an active route: 1.*

*On the Routes Page, highlight a saved route, and press Enter to open the Route Page for the selected route. Route Page Route on the Map Page 3. To view the list of turns on the route, press the Quit key to open the Active Route Page. To view an individual turn on the list, use the Rocker to highlight it, and press Enter. The Turn Preview Page shows the turn and guidance text and a small field at the bottom shows the turn number in sequence and total turns in the route. 4. To scroll through all turn previews, press up or down on the Rocker. Press the Quit key to close the Turn Preview Page and return to the Active Route Page. eTrex Vista Cx Owner's Manual 34 BASIC OPERATION > CREATING AND USING ROUTES 5. Use the Rocker to operate the onscreen keypad and edit the route name.*

*Route Page Enter a new route name. Active Route Page when following roads Turn Preview Page Editing a Route After you create a route, use the Route Page to edit, change the route name, and review route points. 1. Press the Menu key twice to open the Main Menu. 2.*

*Highlight the Routes icon, and press Enter to open the Routes Page. 3. Select a saved route, and press Enter. 4. Highlight the route name field at the top of the Route Page, and press Enter.*

*eTrex Vista Cx Owner's Manual To change the name of the route: 1. Press the Menu key twice to open the Main Menu. 2. Highlight the Routes icon, and press Enter to open the Routes Page. 3. Select a saved route, and press Enter. 4. Highlight a point on the Route Page, and press Enter to open an options menu. 5. Highlight Review, and press Enter to open the information page for the route point.*

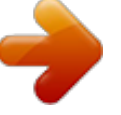

 *6. Select Save (save the point as a waypoint), Map (show the point on the Map Page), or Go To (navigate to the point), and press Enter. 35 To review individual route points: BASIC OPERATION > CREATING AND USING ROUTES 1. Press the Menu key twice to open the Main Menu. 2. Highlight the Routes icon, and press Enter to open the Routes Page. 3. Press the Menu key to open the Options Menu. 4. Highlight Delete All Routes, and press Enter to clear the list of saved routes.*

*A confirmation message appears, asking "Do you really want to delete all routes?" Select Yes, and press Enter. 1. Press the Menu key twice to open the Main Menu. 2. Highlight the Routes icon, and press Enter to open the Routes Page.*

*3. Press the Menu key to open the Options Menu. 4. Select Off Road Transition, and press Enter to open the Off Route Transition Page. 5. Highlight the Route Leg Transition field, and press Enter to view the list of options. 6. Select the method to use (Manual or Distance) when advancing the route to the next point. 36 To delete a route: Select Distance to enter a radius so that when you are within the entered distance, the Vista Cx leads you to the next point on your route. Select Manual to transition to the next waypoint anytime while navigating a route. Using the Route Page Options To select the offroad transition for a route: The Route Page shows all points stored in memory for the route selected on the Routes Page. Press the Menu key to open the Route Page Options Menu. · Remove All--removes all waypoints. · Reverse Route--reverses the order of the route points in the saved route. · Profile--creates a vertical profile of the route.*

*NOTE: This option is available only if you are using Garmin MapSource U.S. Topo 24K map data. · Copy Route--makes a copy of the saved route with the same name, but followed by a number. · Delete Route--deletes the saved route. · Change Data Fields--select different values for the two data fields at the bottom of the page. · Restore Defaults--restores route settings to the factory default settings. eTrex Vista Cx Owner's Manual MAIN PAGES > OVERVIEW MAIN PAGES The Vista Cx has four main pages: Map Page, Compass Page, Altimeter Page, and the Main Menu. You can cycle through these pages by pressing the Quit key. You can add additional pages by using the Page Sequence option on the Main Menu.*

*The Active Route Page appears in the sequence when you are actively navigating. The Satellite Page appears only at Start Up. Each page has an Options Menu, which contains the setup options and functions that apply to the page. To view the Options Menu for a page, press the Menu key. Map Page Compass Page Altimeter Page Main Menu No Options Compass Page Options Menu Altimeter Page Options Menu 37 Map Page Options Menu eTrex Vista Cx Owner's Manual MAIN PAGES > SATELLITE PAGE Satellite Page The Satellite Page shows the receiver status, satellite locations, satellite signal strength, and the receiver's current location when the unit receives signals from at least three satellites.*

*The Satellite Page appears when you turn the unit on and is accessed from the Main Menu thereafter. Location Satellite location Satellite signal strength Using the Satellite Page Options Menu Press the Menu key to open the Options Menu. Satellite Page · Use With GPS Off/On--enables you to turn the GPS receiver on or off. · Track Up/North Up--indicates whether satellites are shown with the rings oriented with North toward the top of the display or your current track toward the top of the screen. · Multicolor/Single Color--indicates whether each satellite appears as a different color or the same color.*

*· New Location--use if you have moved the unit more than 600 miles and you are having trouble locking onto satellite signals. · GPS Elevation--shows your current elevation. eTrex Vista Cx Owner's Manual 38 MAIN PAGES > MAP PAGE Map Page The Vista Cx comes with a built-in basemap that includes a*

*database of cities, interstates, state and county highways, exit information, and lake and river outlines. The standard basemap can be enhanced using MapSource data. Two map operating modes, position mode and pan mode, determine what is shown on the map display. Position mode pans the map to keep your present location in the display area. The position marker shows your travel on the Map Page. When you press the Rocker, the Vista Cx enters pan mode, which moves the map to keep the white arrow (map pointer) within the display area. When you are in pan mode, you can move the map pointer about the page to highlight and identify map items. If there is more than one map item under the pointer, a list of all the items appears at that point.*

*You can add and configure up to four optional data fields to the top of the page to provide a variety of travel and navigational information. eTrex Vista Cx Owner's Manual 1. Press the Menu key to open the Map Page Options Menu. 2. Highlight Data Field, and press Enter. The Show sub-menu appears. 3. Select the number of data fields you want to show on the Map Page, and press Enter. To show data fields on the Map Page: Data fields Show submenu Map Page with data fields 39 MAIN PAGES > MAP PAGE 1. Press the Menu key to open the Map Page Options Menu.*

*2. Highlight Change Data Fields, and press Enter. The first data field is highlighted. 3. Press Enter to open the list of data field options. Data field options To change a data field display: Using Additional Map Data Optional MapSource data disks enhance the versatility of your Vista Cx. With MapSource data disks, you can view listings of nearby restaurants, lodging, shopping centers, attractions, and entertainment, and you can retrieve addresses and phone numbers for any listed location. With additional BlueChart data, you can access information, such as marine navaids, wrecks, obstructions, and anchorage locations. You can view the map data currently loaded on your microSD data card. 1.*

*On the Map Page, press the Menu key. 2. Highlight Setup Map, and press Enter. 3. Use the Rocker to select the Map Setupinformation page. The list of maps stored in the unit appears. A check mark indicates the map is shown on the Map Page. To review map information: 4. Use the Rocker to select an option, and press Enter. 5.*

*Use the Rocker to move to the next field, and repeat steps 3 and 4. For an explanation of each data field option, see page 90 in the Appendix. 40 eTrex Vista Cx Owner's Manual MAIN PAGES >MAP PAGE Changing the Zoom Range You can change the zoom range on the Map Page to view a smaller area in greater detail or view a larger area with less detail. Press the In key to decrease the zoom range and show an area with greater detail; press the Out key to increase the zoom range and show a larger area with less detail. Map Orientation There are two map orientation options: North Up orients the map like a*

*paper map.*

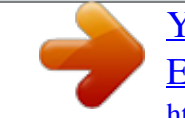